## テレビを見る

### ■ テレビを見る

チャンネル設定済みの状態での視聴方法を説明します。

#### $\overline{1}$

(8) (長押し)

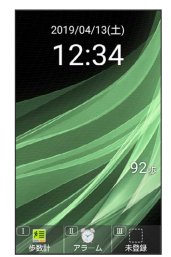

<mark>※3</mark> テレビ視聴画面 (縦画面) が表示されます。

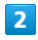

 $\boxed{0^{n_k}_{k,l}}$  ~  $\boxed{9^{5}_{\text{w}n2}}$  、  $\boxed{\frac{1}{1} \frac{1}{2} \frac{1}{2}}$  を押してチャンネルを選局

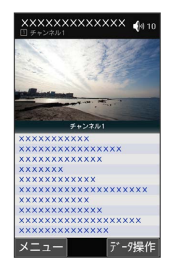

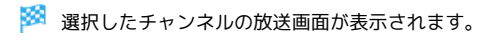

· ⊙ を押すと1局ずつ選局します。 ⊙ を長押しすると、感度の良 いチャンネルを自動的に選局します。

■ テレビの視聴を終了する

テレビ視聴画面で 8 → はい ・テレビ視聴画面で 2 (メニュー) → テレビ終了 と操作し ても終了できます。

```
2 こんなときは
```
- Q. テレビが起動できない
- A. 電池残量が少ないときは、テレビを起動できません。テレビ を見る場合は事前に十分な充電を行ってください。
- Q. テレビが見られない
- A. 受信状態は良好ですか。電波の強い場所へ移動してくださ い。

テレビ視聴画面の見かた

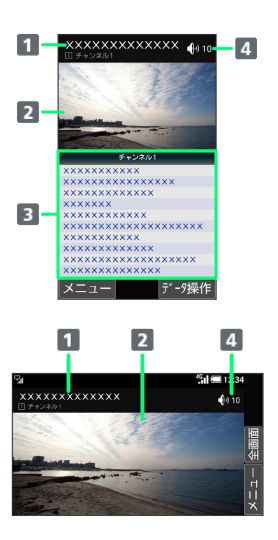

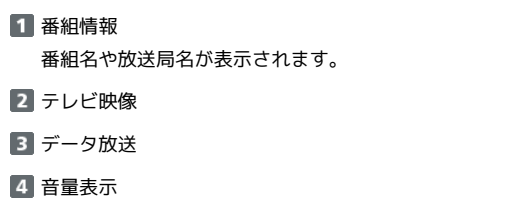

```
■ テレビ視聴時の操作
```
#### 音量を変更する

```
テレビ視聴画面 (縦画面)で (3)
```

```
・テレビ視聴画面 (横画面) では ⊙ を押します。
```
#### チャンネルを切り替える

テレビ視聴画面 (縦画面)で ⊙ ・テレビ視聴画面 (横画面) では ② を押します。

#### テレビ視聴画面の縦画面/横画面を切り替える

- テレビ視聴画面で (曲)
- ・テレビ視聴画面で 2 画面回転 と操作しても表示できま す。

・同様の操作をするたびに縦画面/横画面が切り替わります。 

全画面表示に切り替える

テレビ視聴画面(横画面)で (全画面)

チャンネル一覧を表示する

択したチャンネルを選局します。

テレビ視聴画面で 回 (メニュー) → チャンネル一覧 ・チャンネル一覧でチャンネルを選択● ● と操作すると、選

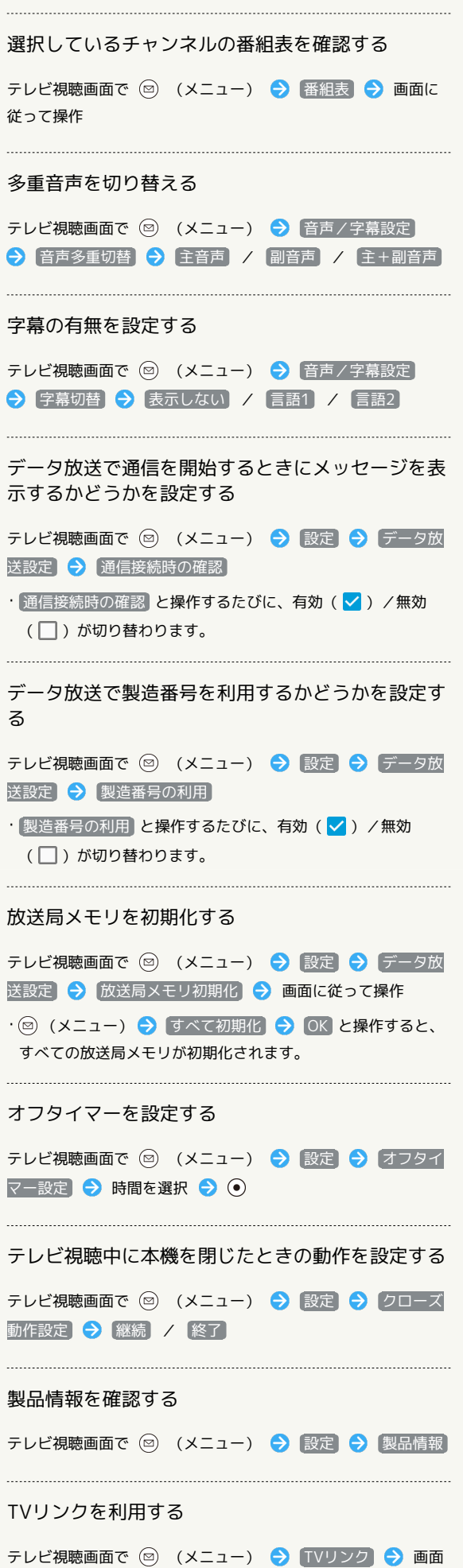

に従って操作

# 操作ガイドを確認する テレビ視聴画面で 2 (メニュー) ● 操作ガイド

```
■ チャンネルリストを編集する
                                         チャンネルリストを切り替える
\overline{1}チャンネル設定画面で チャンネルリスト切替 → チャンネル
                                         リストを選択 ● (●)
テレビ視聴画面で ◎ (メニュー) → チャンネル設定
                                         テレビ終了
                                         視聴中のチャンネルをチャンネルリストに登録する
画面回転
 チャンネル一覧
番組表
                                         チャンネル設定画面で「チャンネル個別登録」→ 登録先を選
音声/字幕設定
                                         択 ♪ ⊙
*チャンネル設定
データ放送再読み込
◎設定
                                         TVリンク
メ操作ガイド
                                         チャンネルリストを削除する
| 閉じる | ● |
                                         チャンネルリスト編集画面でチャンネルリストを選択 ● (2)
※ チャンネル設定画面が表示されます。
                                         (メニュー) → 削除 → OK
                                         ・視聴中のチャンネルは、削除できません。
\overline{2}チャンネルリスト編集
                                         チャンネルリストを再スキャンする
                                         チャンネルリスト編集画面でチャンネルリストを選択● (◎)
                                         (メニュー) → 再スキャン
 ャンネル設定
 チャンネルサーチ
                                         -<br>チャンネルリストセカ替
                                         チャンネルリスト名を変更する
 チャンネルリスト編集
チャンネル個別登録
                                         チャンネルリスト編集画面でチャンネルリストを選択● (◎)
                                         (メニュー) → チャンネルリスト名変更 → 名称を入力
                                         \bigodot (\circledcirc) (OK)
※ チャンネルリスト編集画面が表示されます。
                                         チャンネルリスト内のチャンネルの放送局を変更す
\overline{\mathbf{3}}る
(◎ (メニュー) → 作成
                                         チャンネルリスト編集画面でチャンネルリストを選択 ● ⊙
■チャンネルリスト編集
                                         \begin{matrix} \bullet & \bullet & \bullet \\ \bullet & \bullet & \bullet \end{matrix} 変更するチャンネルを選択 → (•) → 放送局を選択
23区
                                         \odot作成
                                         削除
nns.<br>再スキャン
                                         チャンネルリスト内のチャンネルを削除する
チャンネルリスト名変更
                                         チャンネルリスト編集画面でチャンネルリストを選択 ● (●)
                                         → チャンネルを選択 → () (メニュー) → 削除 →
■ 閉じる | ● |
                                         OK
※ チャンネルリスト作成画面が表示されます。
・チャンネルリストの設定について詳しくは、「チャンネルを設定
する(はじめて使うとき)」を参照してください。
+ チャンネル設定利用時の操作
視聴可能なチャンネルをスキャンする
チャンネル設定画面で チャンネルサーチ
```
視聴するサービスを切り替える

 $\bullet$ 

チャンネル設定画面で サービス選局 → サービスを選択